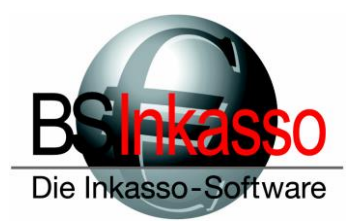

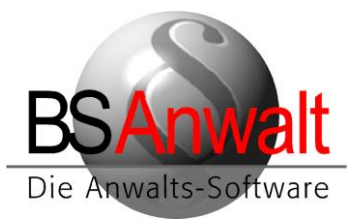

# **Hinweise für die Installation eines neuen Arbeitsplatzes**

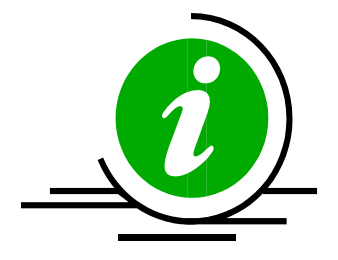

Diese Anleitung soll Ihnen Hilfestellung geben, einen neuen Arbeitsplatz mit BS zu installieren. Bitte beachten Sie, dass sich diese Anleitung rein mit der Arbeitsplatzinstallation bei Bestandskunden beschäftigt. Einstellungen am Server etc. sind hier nicht erläutert. Sollten Sie Server und Arbeitsplätze bei einem Neukunden installieren, finden Sie hier im Downloadbereich unserer Homepage eine gesonderte Anleitung.

### **Vorbereitung**

Fügen Sie den Rechner im Netzwerk hinzu und verknüpfen Sie das Serverlaufwerk, das alle anderen Arbeitsplätze für die Arbeit mit BS verwenden, als festen Laufwerksbuchstaben. Der Einfachheit halber verwenden wir in den Beispielen dieser Anleitung das Netzlaufwerk X:

Stellen Sie sicher, dass der neue Arbeitsplatz bzw. der Benutzer die nötigen Rechte auf den Ordner BSWIN auf dem Server erhält (Lese- und Schreibzugriff).

### **1. Installation von BS**

Führen Sie aus x:\bswin die Datei *BS-Inkasso-Arbeitsplatz.exe* (bei BSAnwalt bitte die *BS-Anwalt-Arbeitsplatz.exe*) mit Doppelklick aus.

Hinweis: Bitte beachten Sie, dass es beim Ausführen als Administrator zu Problemen kommen kann, wenn unter dem Administratorkonto das Laufwerk X: nicht verknüpft ist. Stellen Sie also bitte sicher, dass das Netzlaufwerk unter dem Administratorkonto mit dem Buchstaben X: verknüpft ist oder dass der Windows-Benutzer genügend Rechte hat, diese Installation ohne Administrator auszuführen.

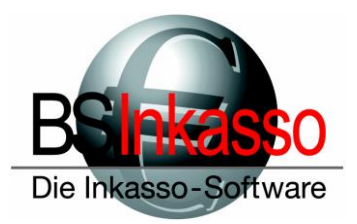

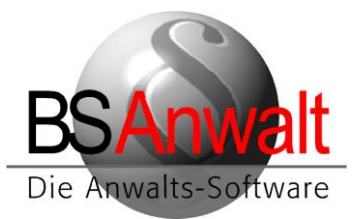

Wählen Sie bei '*Firma'* bitte die entsprechende Firma aus, in unserem Beispiel *INKASSO* und klicken Sie auf [Starten]

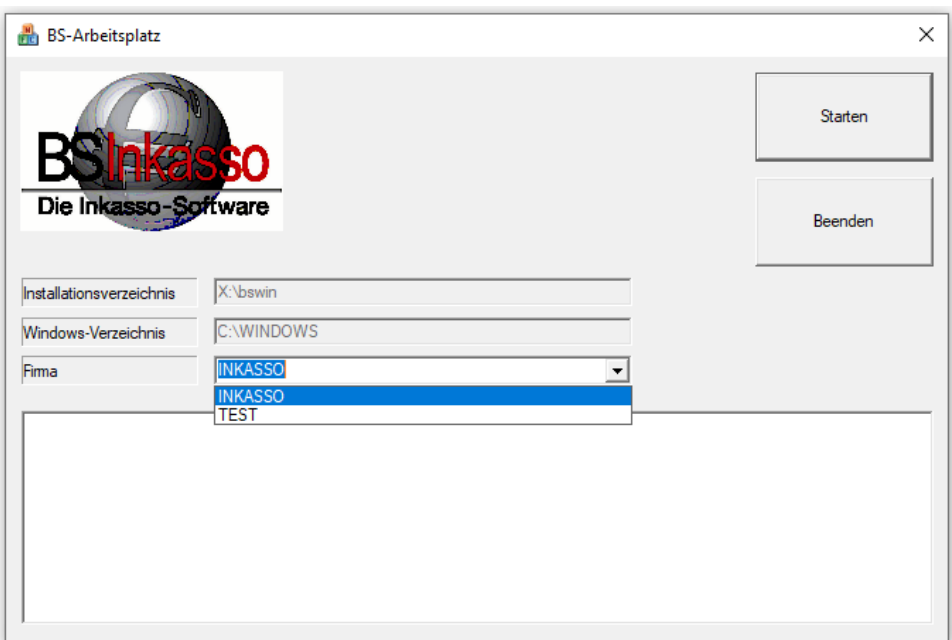

Nach erfolgreicher Installation schließen Sie das Programm mit [BEENDEN]

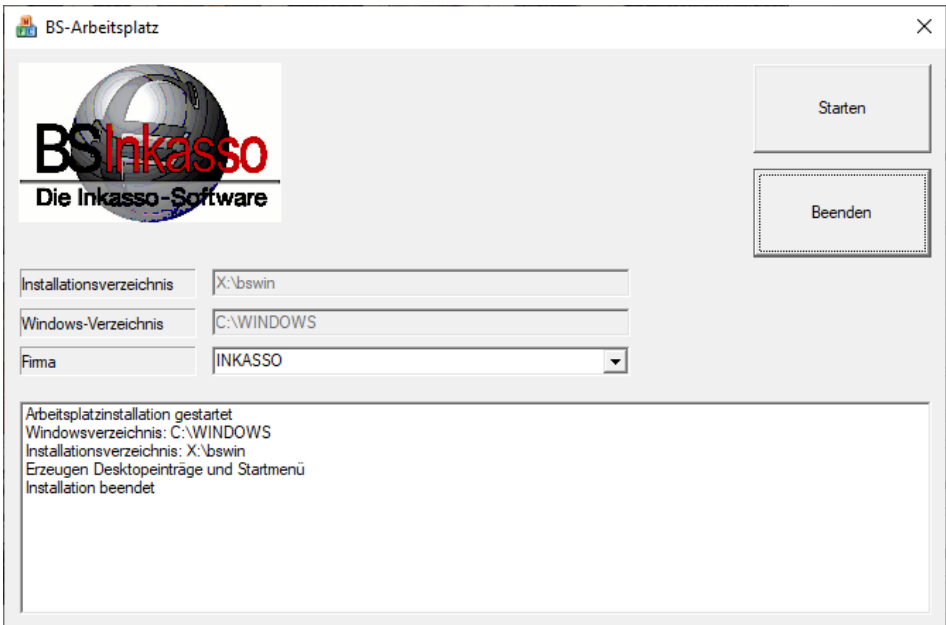

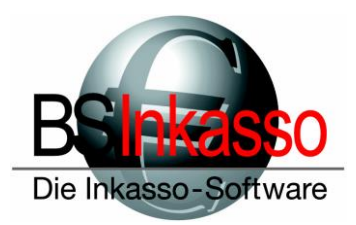

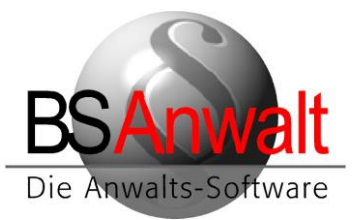

### **2. Einrichten der ODBC-Datenquelle**

Diese finden Sie in

*Systemsteuerung – Verwaltung – ODBC-Datenquellen (32Bit).* 

Achtung: Es ist zwingend erforderlich, dass Sie die 32Bit-Datenquelle verwenden, auch wenn der Rechner ein 64Bit-System ist. Sollten Sie mit einem Betriebssystem arbeiten, das älter ist als Windows 10, finden Sie den 32Bit-Datenquellen-Administrator unter *c:\windows\syswow64 – odbcad32.exe* 

Im Datenquellen-Administrator wechseln Sie bitte zum Reiter ,System-DSN' und klicken auf [HINZUFÜGEN]

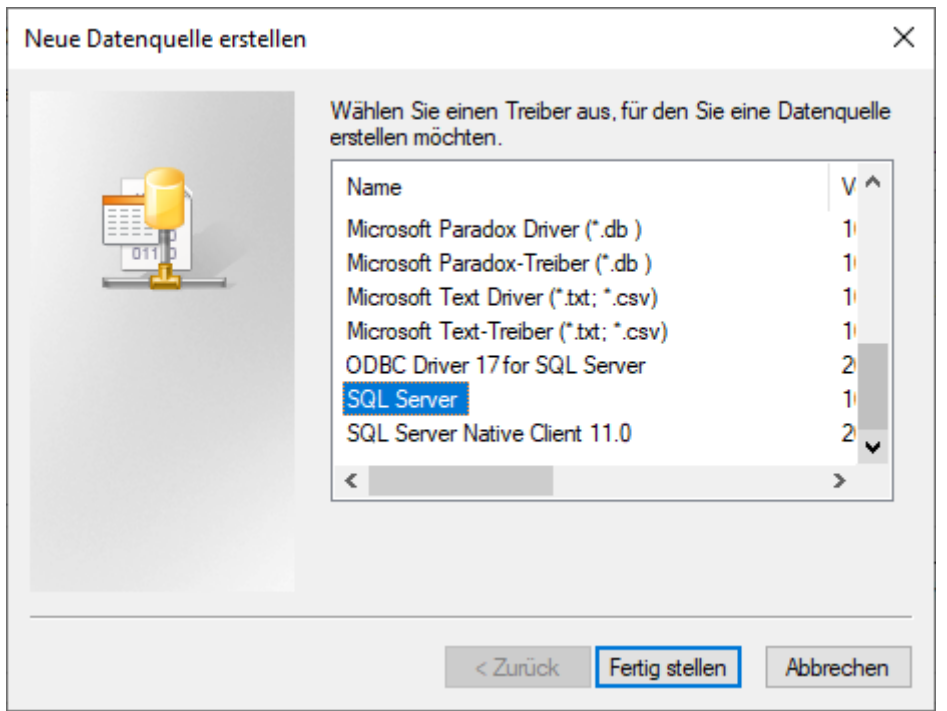

Scrollen Sie nach unten und wählen Sie , SQL Server' aus. Klicken Sie auf [FERTIG STELLEN] Es öffnet sich ein neues Fenster für die Konfiguration der Datenquelle.

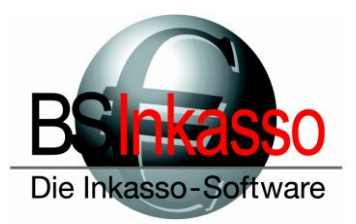

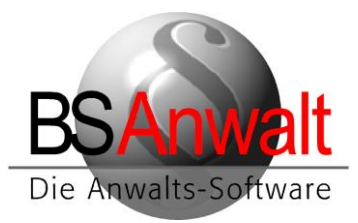

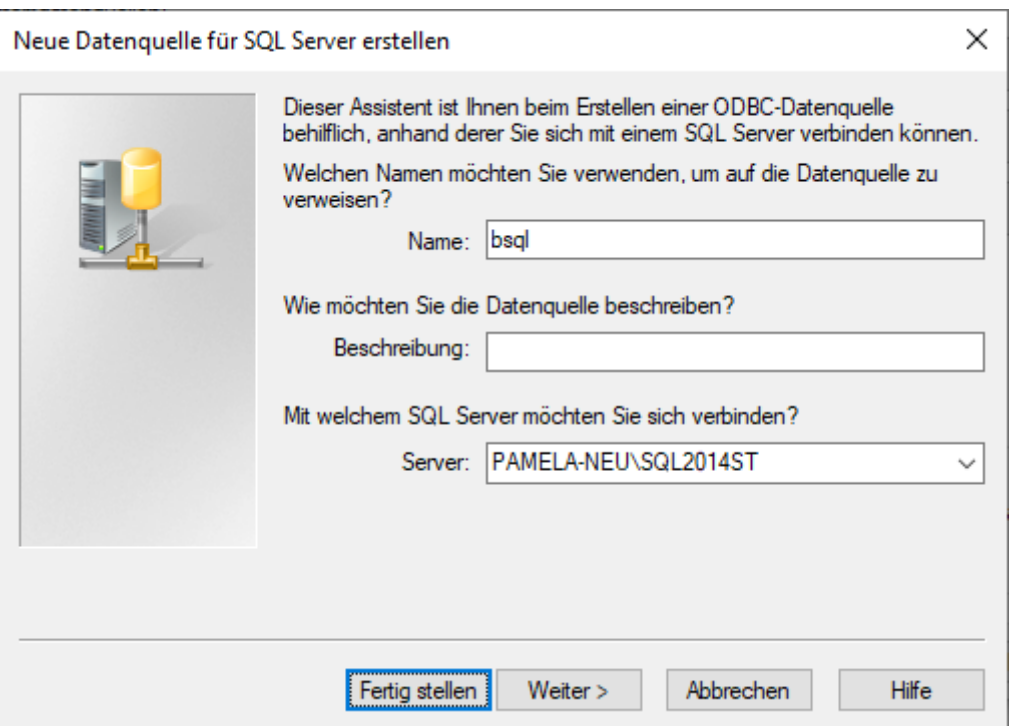

Als Name vergeben Sie bitte *bsql* Eine Beschreibung ist optional. Der Name muss zwingend in Kleinbuchstaben geschrieben werden.

Wählen Sie unten den Server aus. Klicken Sie auf [WEITER].

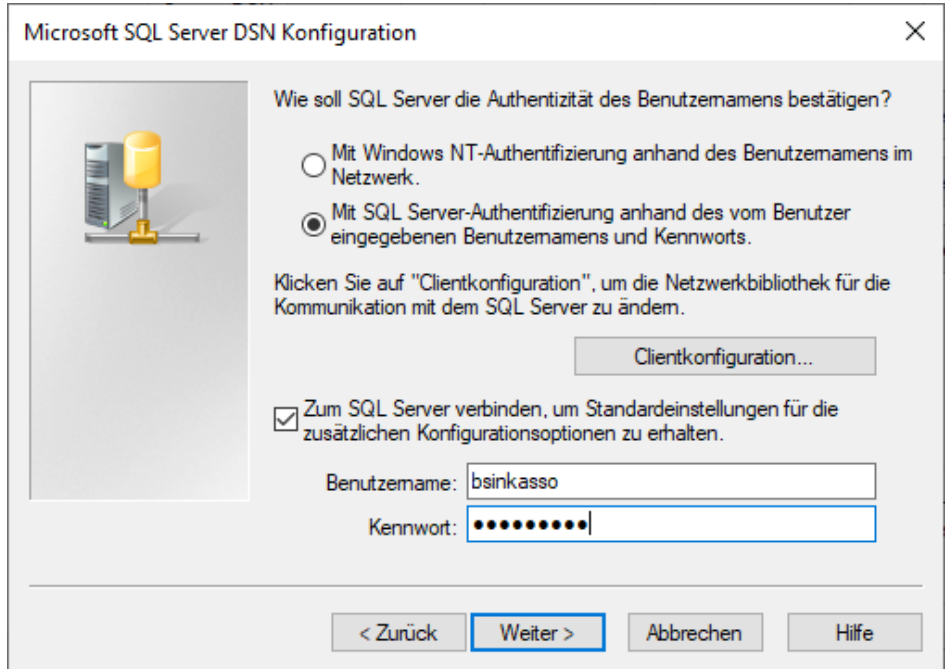

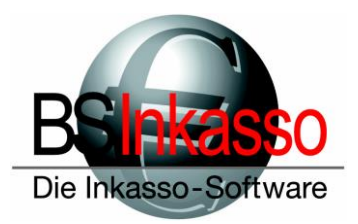

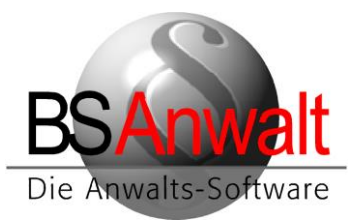

Wählen Sie den Punkt *'Mit SQL Server-Authentifizierung…'* aus und vergeben Sie unten die Benutzerdaten. In unserem Beispiel *bsinkasso* mit Passwort *bsinkasso*. Sollten Sie sich nicht sicher sein, mit welcher Authentifizierungsart der Kunde arbeitet bzw. was die genauen Daten für die SQL-Anmeldung sind, folgen Sie bitte den Anweisungen weiter unten unter Punkt 2.1.

Klicken Sie danach und auch im folgenden Fenster auf [WEITER] und im letzten Fenster auf [FERTIG STELLEN].

Es wird Ihnen das ODBC Microsoft SQL Server Setup angezeigt, wo Sie die Datenquelle noch testen können. Bestätigen Sie diese Fenster mit [OK]

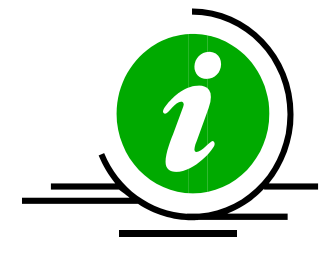

*HINWEIS: Sollte es bei der Einrichtung dieser Datenquelle bereits zu Verbindungsfehlern zum Server kommen, überprüfen Sie bitte, ob die von Ihnen verwendeten Benutzername und Passwort korrekt sind. Überprüfen Sie auch die Firewalleinstellungen am Server und stellen Sie sicher, dass der SQL Serverdienst und der Browserdienst am Server als Ausnahme zugefügt sind. Weitere Überprüfungsmöglichkeiten finden Sie am Ende dieser Beschreibung* 

#### **2.1 SQL Server-Authentifizierung oder Windows NT-Authentifizierung**

Wenn Sie sich nicht sicher sind, ob der Kunde mit SQL Server-Authentifizierung oder mit Windows NT-Authentifizierung am SQL Server arbeitet, können Sie dies ganz leicht nachprüfen.

In *X:\BSWIN* finden Sie einen Ordner *NULL*. Öffnen Sie die darin befindliche Datei PASSWD bitte mit dem Editor.

Suchen Sie bitte über die Suchfunktion nach dem Eintrag SQLCON.

Arbeitet der Kunde mit SQL Server-Authentifizierung, sollten sich in der Sektion [PFADE] zwei Einträge dieser Art finden lassen:

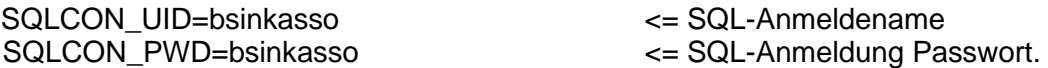

Bitte beachten Sie, dass die beiden Werte hinter = in dieser Dokumentation nur Beispiele sind.

Verwenden Sie hier die Daten des Kunden in der ODBC-Datenquelle.

Sind diese beiden Einträge nicht vorhanden, arbeitet der Kunde am SQL Server mit einer Windows NT-Authentifizierung. Wählen Sie bei Anlage der ODBC-Datenquelle diese entsprechend aus.

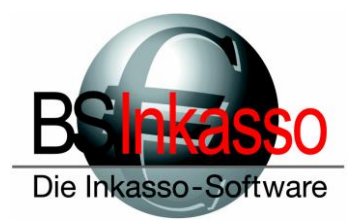

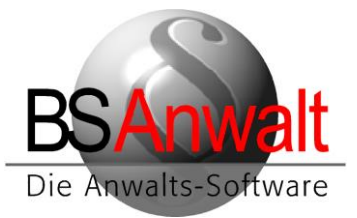

Schließen Sie die Datei PASSWD bitte. Da Sie keine Änderungen vorgenommen haben, sollte keine Speicherabfrage erscheinen. Kommt diese trotzdem, klicken Sie bitte auf [Nicht Speichern].

### **3. PATH-Variable eintragen**

Ab diesem Zeitpunkt lässt sich BS bereits mit Doppelklick auf die Desktopverknüpfung starten und es fehlt nur eine Einstellung, die Sie noch vornehmen müssen.

Sie müssen in den Umgebungsvariablen die Path-Variable um einen Eintrag ergänzen. Klicken Sie hierzu im Windows Explorer mit rechts auf '*Dieser PC*' und wählen Sie die *'Eigenschaften'* aus.

Es öffnet sich die System-Anzeige. Klicken Sie hier auf der linken Seite auf den Punkt *'Erweiterte Systemeinstellungen'*.

In den Systemeigenschaften *'Erweitert'* wählen Sie unten die [UMGEBUNGSVARIABLEN]

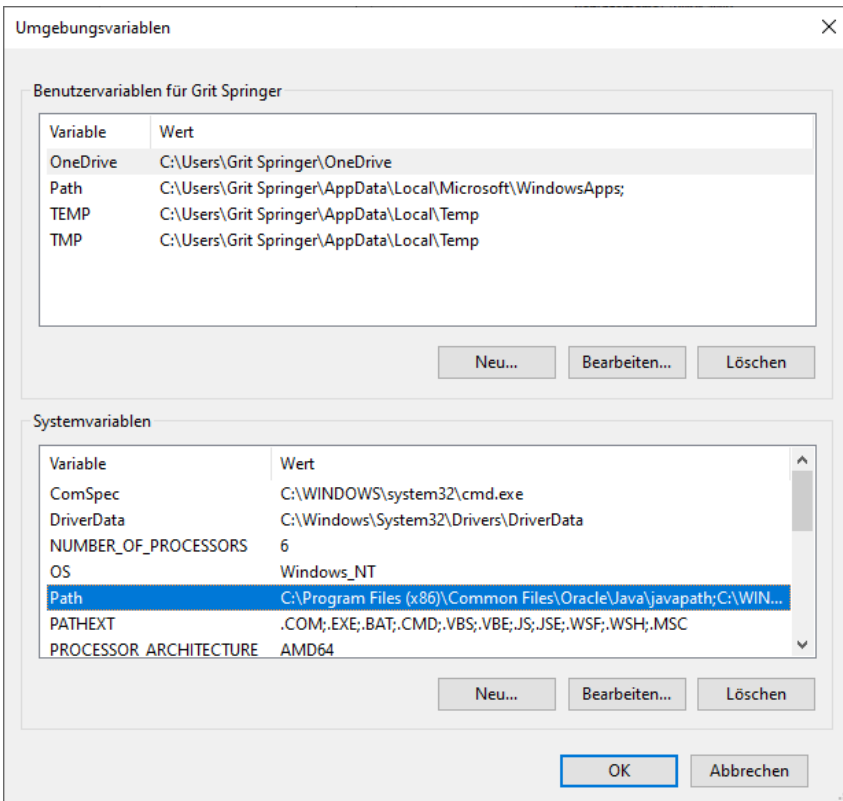

Suchen Sie im unteren Bereich bei den Systemvariablen nach dem Eintrag "Path' und klicken Sie diesen doppelt an.

Fügen Sie folgenden neuen Eintrag hinzu: x:\bswin\prg

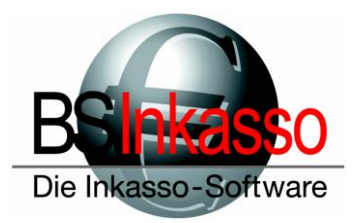

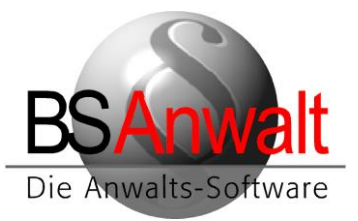

Bitte beachten Sie, dass der Laufwerksbuchstabe bei Ihnen ein anderer sein kann und nur in unserem Beispiel X: lautet. Es ist auch möglich, dass Sie den Ordner BSWIN direkt als Laufwerk verknüpft haben oder dass der Ordner BSWIN am Server in einem Unterordner liegen kann, der dann verknüpft wurde.

Der Eintrag könnte also genauso gut X:\prg oder x:\Programme\bswin\prg lauten. Bitte prüfen Sie über den Windows Explorer das richtige Verzeichnis.

Bestätigen Sie den neuen Eintrag mit [OK] und alle vorherigen Fenster ebenso.

An diesem Client kann nun mit BS gearbeitet werden.

Die Einrichtung des Outlook Addins und der Word-Vorlagen sind in einer gesonderten Beschreibung erklärt.

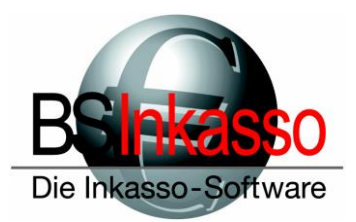

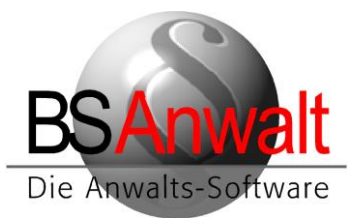

## **Troubleshooting**

Es gibt auf dem Desktop keine Verknüpfung zu BSAnwalt / BSInkasso

**Lösung:** Legen Sie eine neue Verknüpfung an nach x:\bswin\prg\bsprog.exe und benennen Sie diese entweder BSAnwalt oder BSInkasso.

Beim Einrichten der ODBC-Datenquelle kommt ein Verbindungsfehler

- **Lösung 1:** Die Benutzerdaten sind falsch. Überprüfen Sie Ihre Eingabe auf eventuelle Tippfehler.
- **Lösung 2:** Die Firewall blockiert den Zugriff. Deaktivieren Sie die Firewall testweise und schauen dann, ob die ODBC-Datenquelle verbindet. Falls ja, fügen Sie bitte SQL Serverdienst und Browserdienst in der Firewall als Ausnahmen hinzu, aktivieren Sie die Firewall wieder und versuchen Sie es erneut.
- **Lösung 3:** Die Dienste am Server sind nicht gestartet. Starten Sie im SQL Konfigurationsmanager unter Dienste den SQL Server sowie den Browser und stellen Sie sicher, dass beide als automatisch starten definiert sind.
- **Lösung 4:** Es soll TCP/IP verwendet werden, aber das Protokoll ist im SQL Konfigurationsmanager nicht aktiviert. Aktivieren Sie es und starten Sie den SQL Serverdienst neu. Versuchen Sie die ODBC-Datenquelle erneut zu verbinden.
- **Lösung 5:** Der Server erlaubt keine Remoteverbindungen. Starten Sie hierfür am Server das SQL Management Studio, verbinden Sie sich mit dem Server und klicken Sie mit rechts auf den Server, um in die Eigenschaften des Servers zu gelangen. Dort klicken Sie auf 'Verbindungen' und überprüfen, ob bei *'Remoteverbindungen mit diesem Server zulassen'* ein Haken gesetzt ist. Falls nicht, haken Sie das bitte an und starten Sie den SQL Serverdienst neu.
- **Lösung 6:** Fehlt evtl. die Instanz beim Servernamen? Bitte beachten Sie, dass evtl. Instanzen am SQL-Server bei der Verbindung mit angegeben werden müssen. Also SERVERNAME\INSTANZNAME, in unserem Beispiel aus den Screenshots weiter oben ist der Servername PAMELA-NEU und die Instanz ist SQL2014ST. Entsprechend verwenden wir dies in der ODBC-Datenquelle.
- **Lösung 7:** Es gibt Probleme mit der DNS-Auflösung. Versuchen Sie bitte in der ODBC-Datenquelle statt des Servernamens einfach mal die IP-Adresse des Servers. Sollte es damit funktionieren, stellen Sie bitte an allen PCs sicher, dass Sie die IP-Adresse verwenden. Ein Mischbetrieb sollte nicht erfolgen. Achten Sie aber auch hier darauf, einen eventuellen Instanznamen hinter der IP-Adresse mit anzugeben, also z.B. 192.168.100.22\SQL2014ST

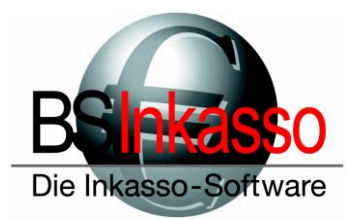

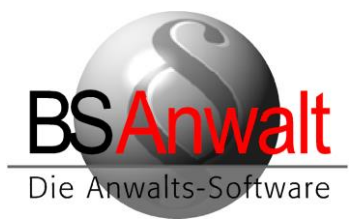

#### Die ODBC-Datenquelle hat sich verbunden aber BS startet nicht und bringt auch keinen Fehler

Überprüfen Sie im Taskmanager, ob bei den Prozessen die Datei bsprog.exe läuft. Falls ja, beenden Sie diese bitte. Falls Sie die ODBC-Datenquelle über den Servernamen verbunden haben, hinterlegen Sie hier bitte die IP-Adresse des Servers und versuchen erneut BS zu starten. Es kann u.U. passieren, dass sich Probleme in der DNS-Auflösung nur auf Anwendungsebene zeigen.

Falls BS immer noch nicht startet, dann warten Sie bitte, bis der SQL-Server eine Fehlermeldung anzeigt. Dies kann ggfs. einige Minuten dauern.

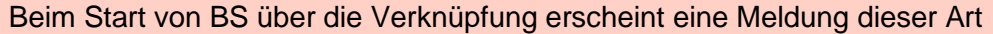

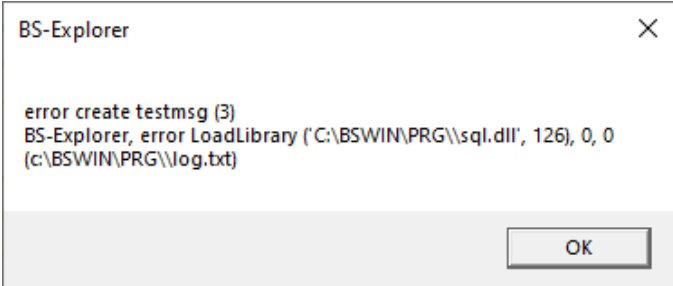

Es gibt ein lokales, temporäres BS-Verzeichnis, das analog zum Server existieren muss. Hierbei ausschlaggebend ist das PRG-Verzeichnis des Servers. Ist das PRG-Verzeichnis am Server am Client wie in unserem obigen Beispiel x:\bswin\prg, dann muss lokal am Client ein Verzeichnis c:\bswin\prg vorhanden sein. Gibt es in c:\bswin keinen Ordner PRG, legen Sie diesen einfach an. Befindet sich das PRG-Verzeichnis direkt auf dem Serverlaufwerk, also unter x:\prg, dann muss es lokal ebenfalls ein Verzeichnis c:\prg geben. Ist dies nicht der Fall, legen Sie bitte auf C: einfach einen neuen Ordner PRG an. Versuchen Sie danach, ob BS sich nun starten lässt.

> Sollten Sie Fragen haben, erreichen Sie die Hotline montags bis freitags von **9:00 Uhr bis 12:00 Uhr** sowie **13:00 Uhr bis 17:00 Uhr** telefonisch unter **089/451 90 10** sowie per E-Mail unter [hotline@bs-anwalt.de](mailto:hotline@bs-anwalt.de) bzw. [hotline@bs-inkasso.de](mailto:hotline@bs-inkasso.de)